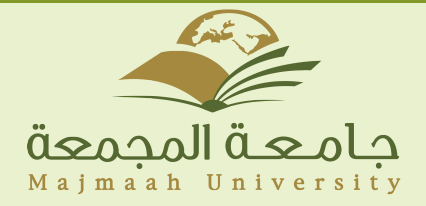

## دليل اعدادات البريد الإلكتروني لأجهزة Android

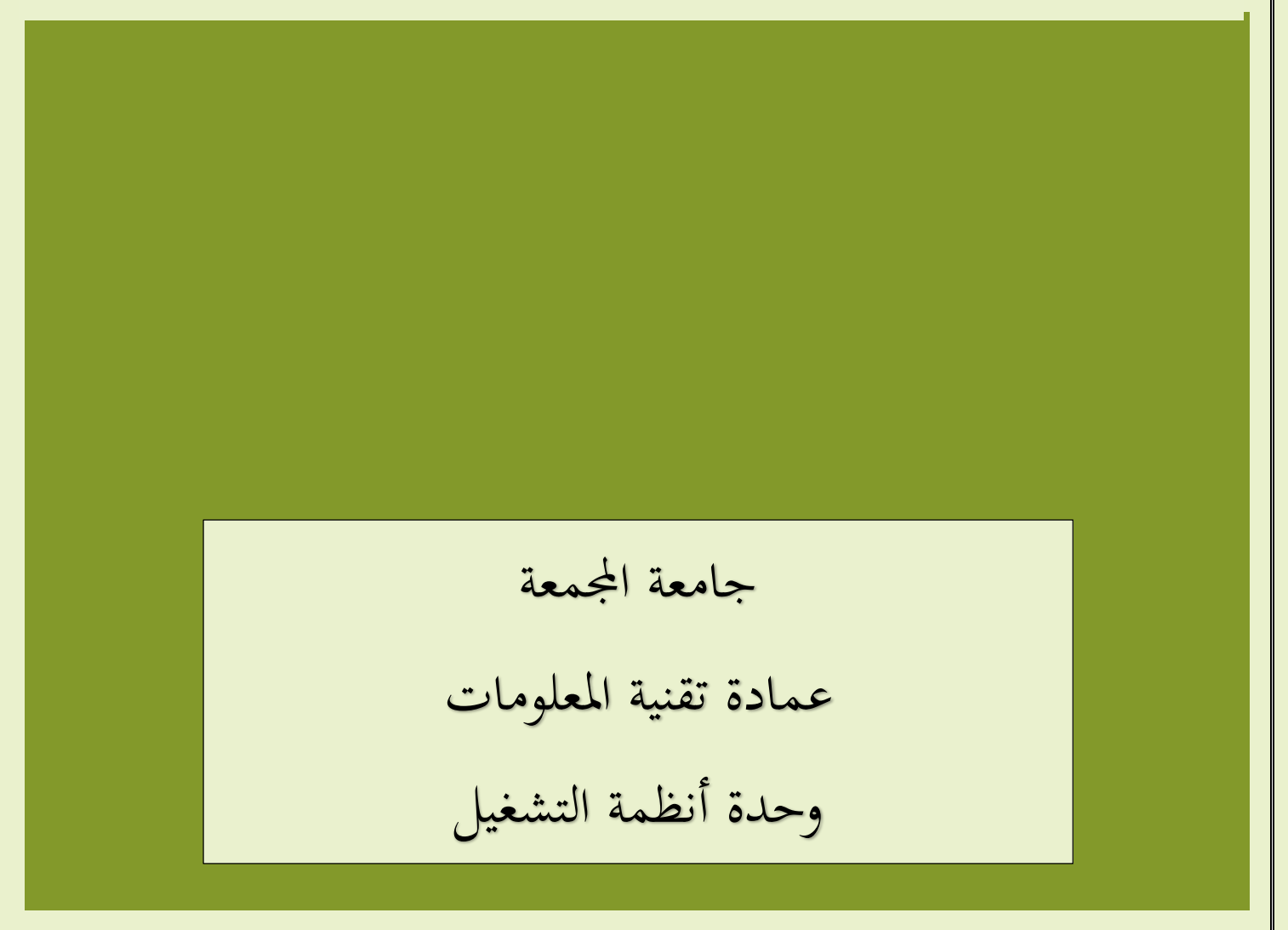

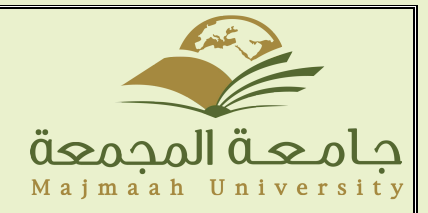

## دليل اعدادات البريد الإلكتروني لأجهزة Android

-1 اضغط على **Menu** وثم اختيار ا او القائمة عدادات

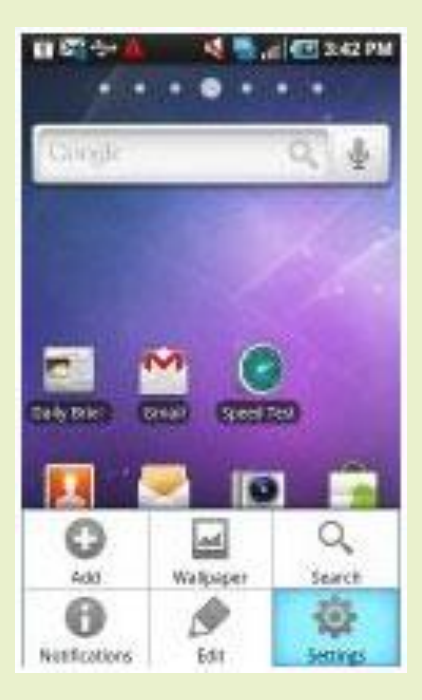

-2من ثم قم بالضغط على **sync and Account** من الخيارات

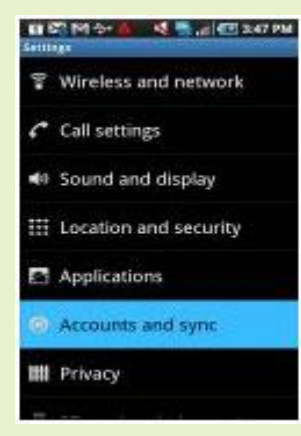

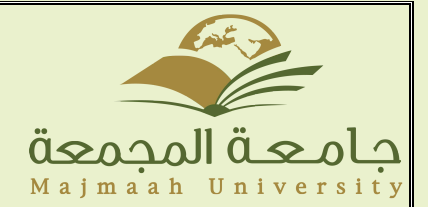

3-ومن ثم قم بالضغط على Add Account اسفل الشاشة

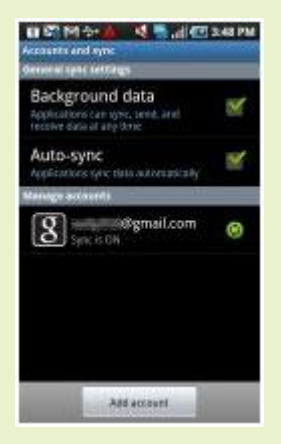

موضح هو كما Microsoft Exchange ActiveSync OR Corporate اختيار-4

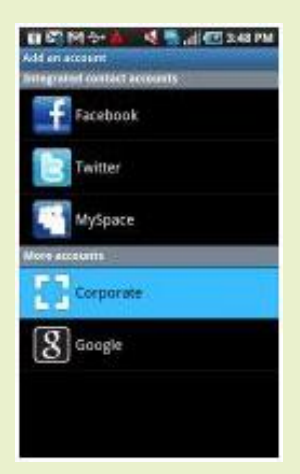

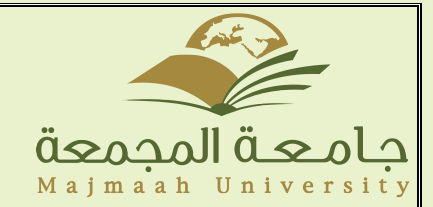

-5ادخال البريد اإللكتروني الخاص بالطالب والرقم السري حيث ان ID هو الرقم األكاديمي والرقم السري هو رقم الهوية الوطنية.

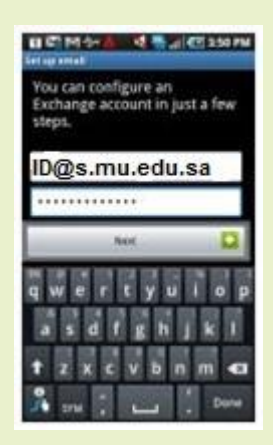

جمیع الحقوق محفوظة © ۲۰۱٥ جامعة المجمعة وحدة أنظمة التشغیل بعمادة تقنیة المعلوما ت